# IN-GEHA-475 **IN-GEHA Instructivo de Usuario para la Actualización de Datos del Contribuyente a Través de la Página Web del Distrito**

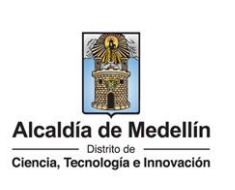

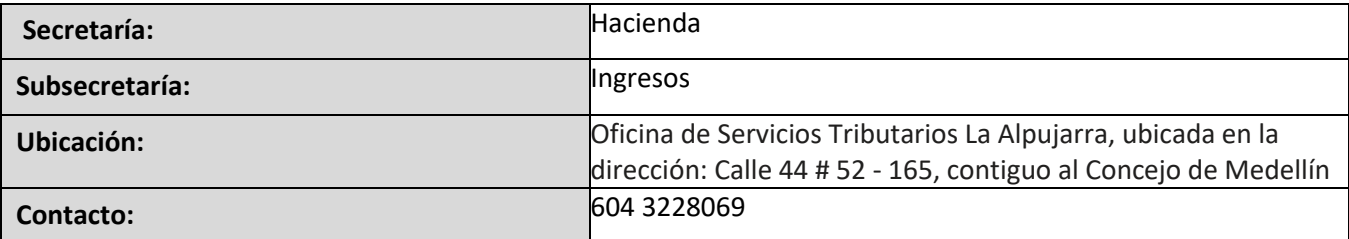

#### **Descripción (En que consiste):**

Este documento describe los pasos a seguir para la actualización de datos del contribuyente, a través de la página Web del Distrito Especial de Ciencia, Tecnología e Innovación de Medellín.

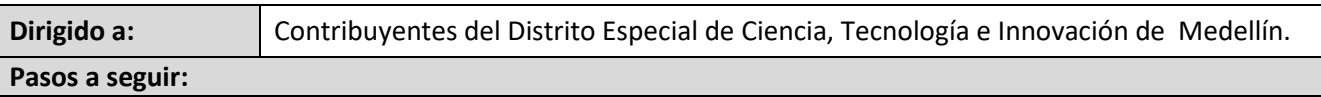

#### **1. INGRESAR A LA PÁGINA WEB DEL DISTRITO ESPECIAL DE CIENCIA, TECNOLOGÍA E INNOVACIÓN DE MEDELLÍN**

Ingresa a la página web del Distrito Especial de Ciencia, Tecnología e Innovación de Medellín [www.medellin.gov.co](http://www.medellin.gov.co/)

#### **2. BUSCAR PORTAL TRIBUTARIO**:

Busca la sección "Impuestos Medellín" y hace clic en el botón "PORTAL TRIBUTARIO" **.** PORTAL TRIBUTARIO

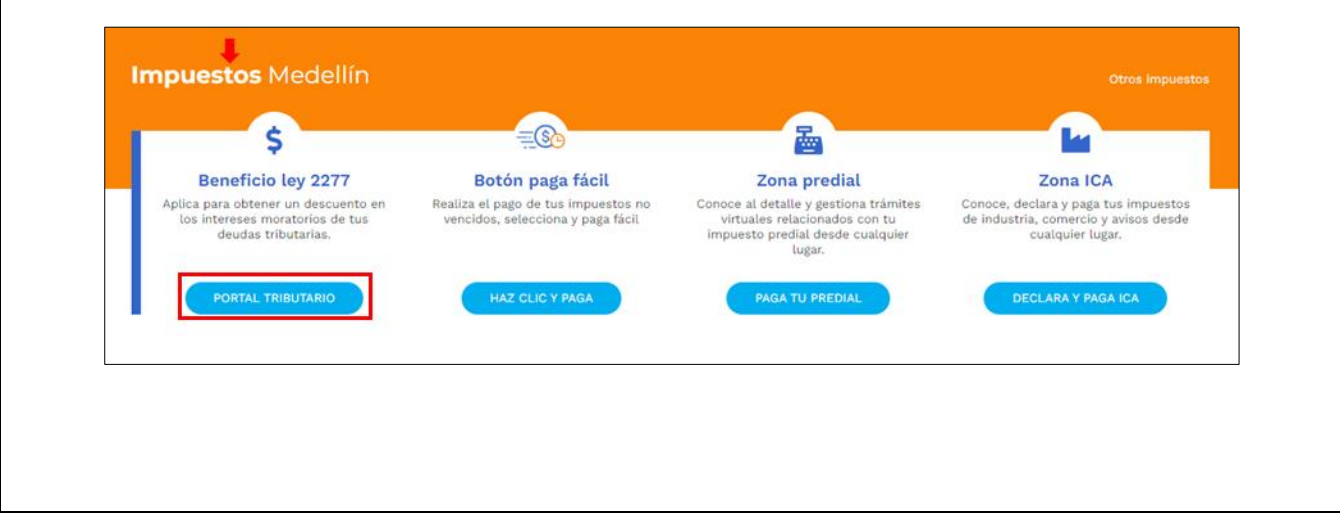

IN-GEHA-475, Versión 01.

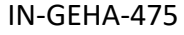

## **IN-GEHA Instructivo de Usuario para la Actualización de Datos del Contribuyente a Través de la Página Web del Distrito**

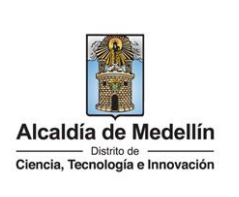

 Visualiza ventana "Portal Tributario", hace clic en la opción "Actualiza aquí tus datos DE CONTRIBUYENTE".

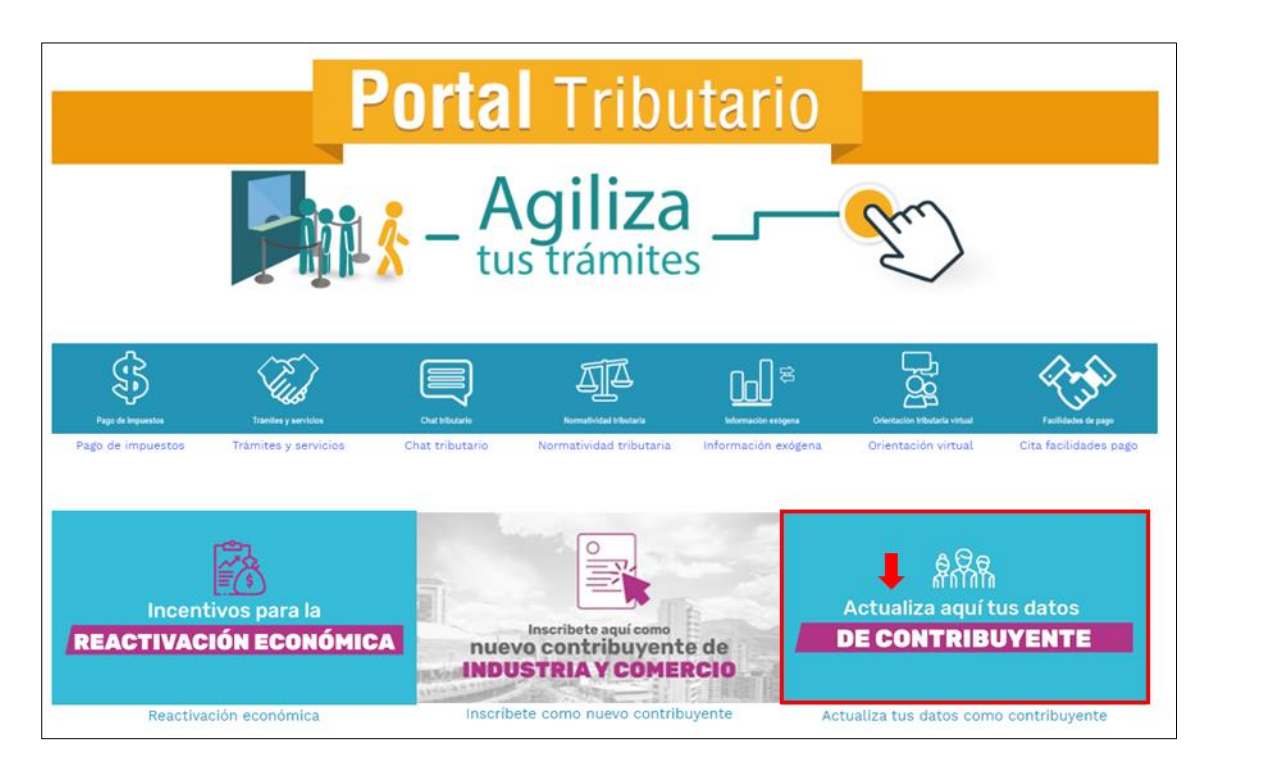

#### **3. INICIAR SESIÓN EN EL PORTAL**

 Visualiza ventana "Ingresa tus datos para iniciar sesión", digita "Usuario" y "Contraseña", hace clic en el botón "INGRESAR".

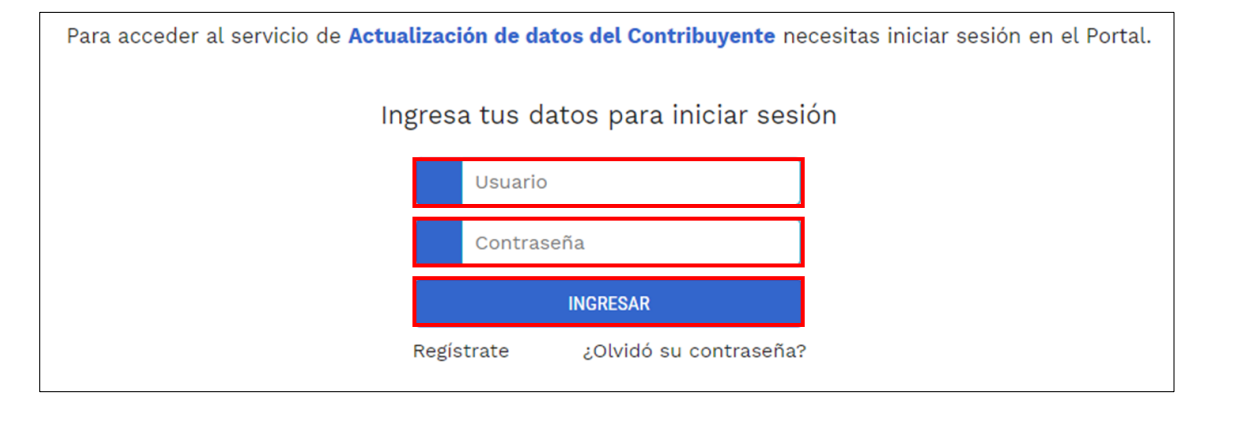

IN-GEHA-475, Versión 01.

# IN-GEHA-475 **IN-GEHA Instructivo de Usuario para la Actualización de Datos del Contribuyente a Través de la Página Web del Distrito**

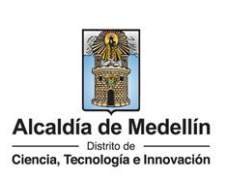

#### **4. ELEGIR RENTA ASOCIADA A MODIFICAR**

- Visualiza formulario "Tus datos al día", donde automáticamente el sistema trae el nombre y la identificación (datos que no pueden ser modificados por este medio, si la actualización que desea realizar es el documento, nombre o razón social, deberá realizarlo a través de las taquillas virtuales o por PQRSD).
- Despliega pestaña y elige renta asociada a modificar (como ejemplo ilustrativo se eligió la renta Industria y comercio) visualiza datos registrados anteriormente.

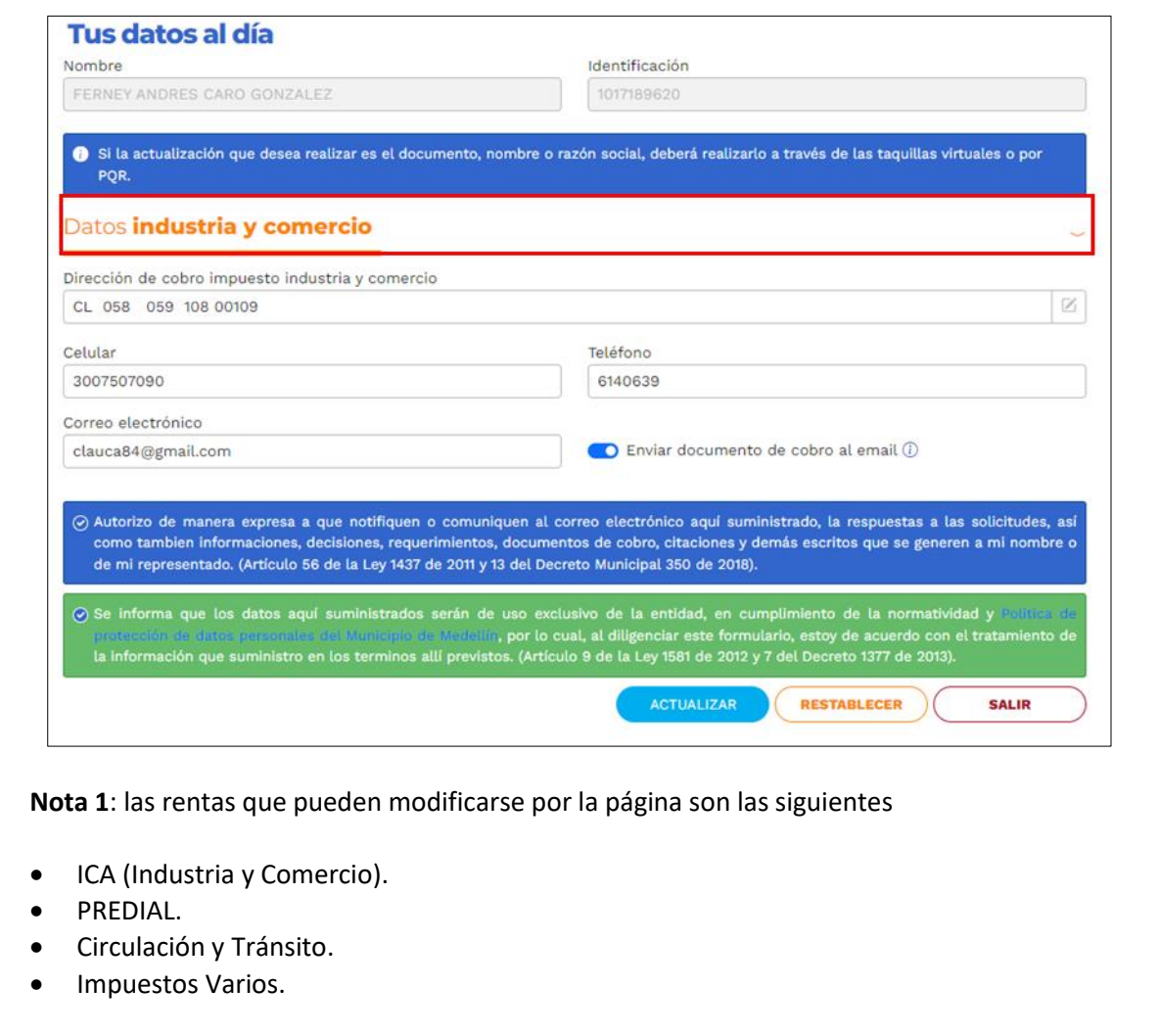

**Nota 2:** para cada renta los datos pueden ser diferentes.

IN-GEHA-475, Versión 01.

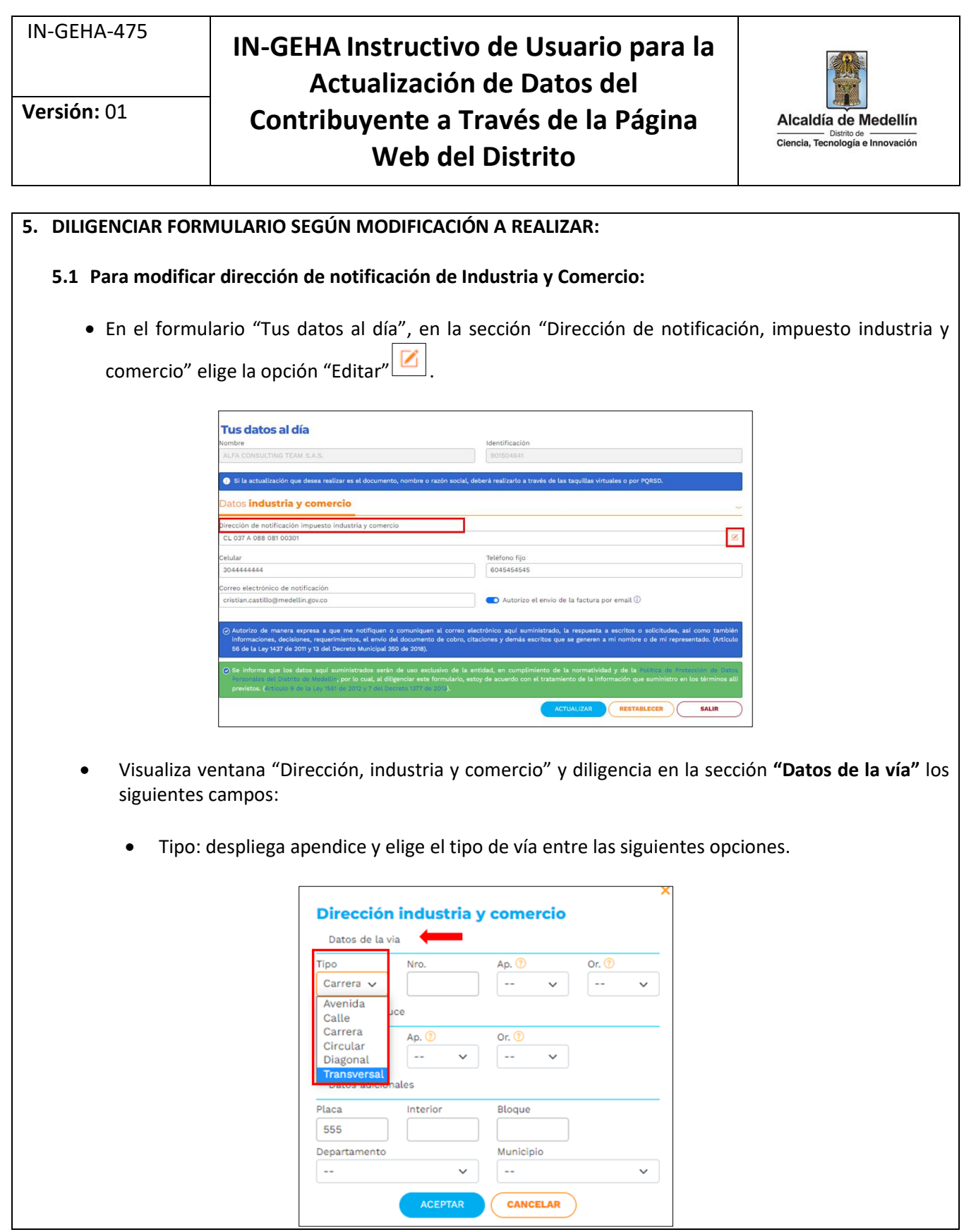

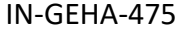

### **IN-GEHA Instructivo de Usuario para la Actualización de Datos del Contribuyente a Través de la Página Web del Distrito**

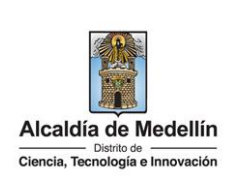

- **Nro.**: digita el número de la vía.
- **Ap.**: despliega apéndice de la vía y selecciona la opción que corresponda.

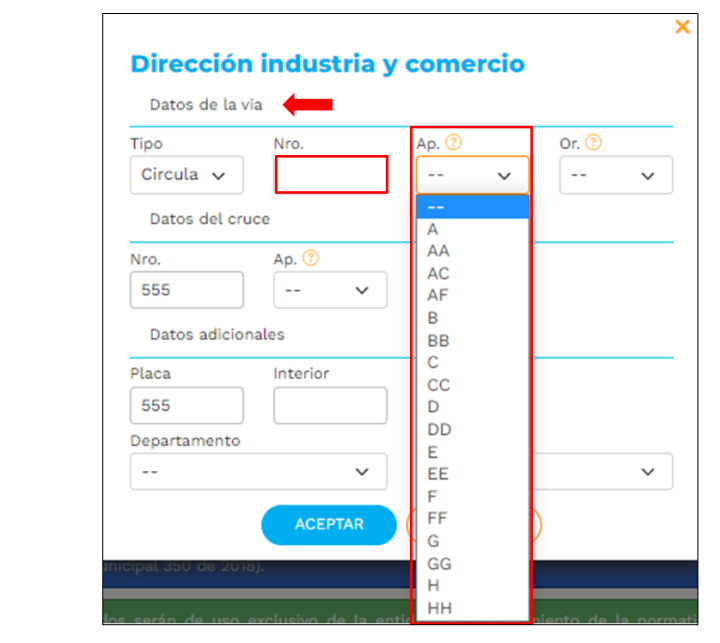

**Or.**: despliega apéndice de la orientación de la vía y selecciona la opción que corresponda.

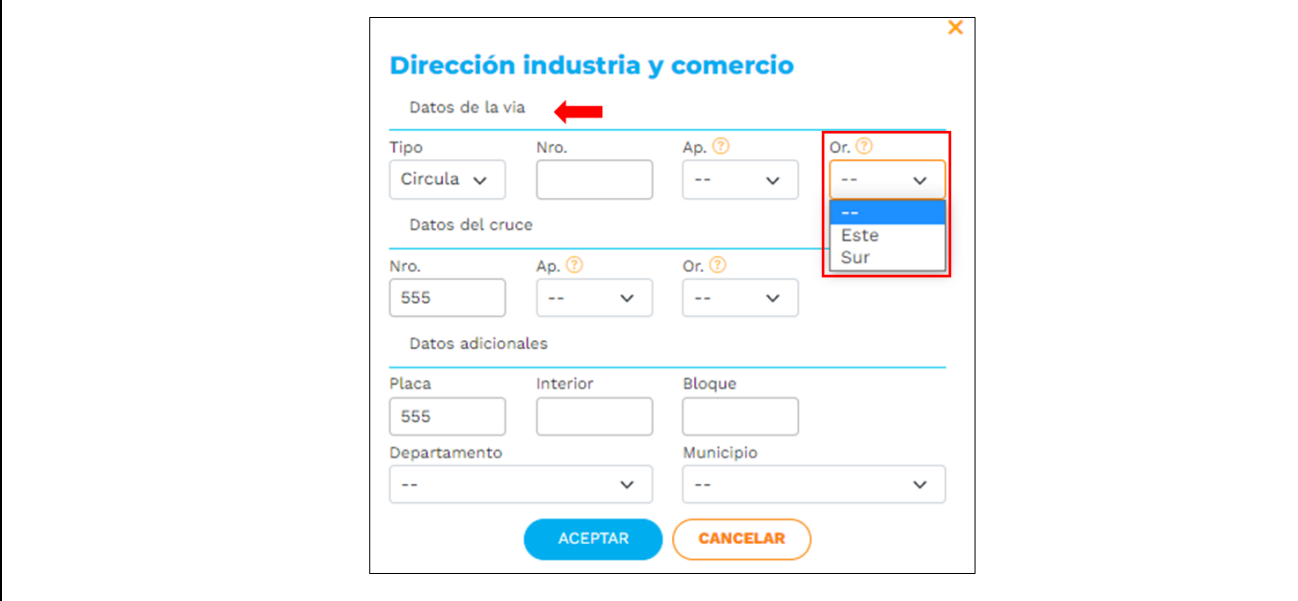

IN-GEHA-475, Versión 01.

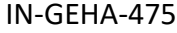

## **IN-GEHA Instructivo de Usuario para la Actualización de Datos del Contribuyente a Través de la Página Web del Distrito**

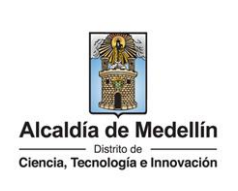

- en la sección **"Datos del cruce"** diligencia los siguientes campos:
	- **Nro.**: digita el número del cruce.
	- **Ap**.: despliega apendice del cruce y seleciona la opción que correponde.

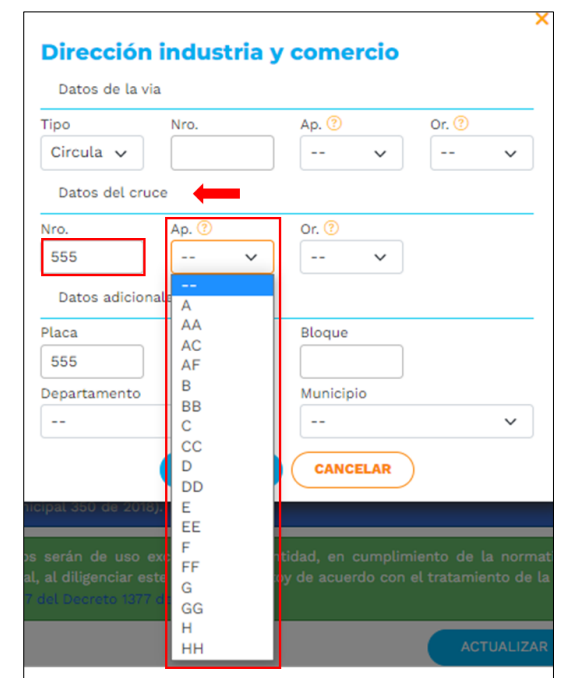

**Or:** despliega apéndice de la orientación del cruce y selecciona la opción que corresponde.

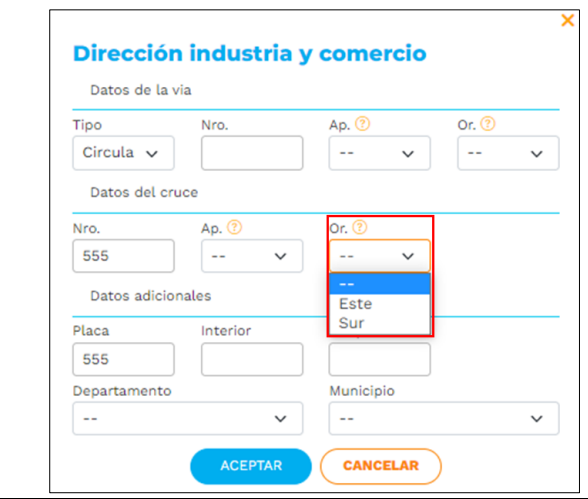

IN-GEHA-475, Versión 01.

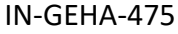

## **IN-GEHA Instructivo de Usuario para la Actualización de Datos del Contribuyente a Través de la Página Web del Distrito**

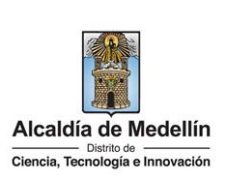

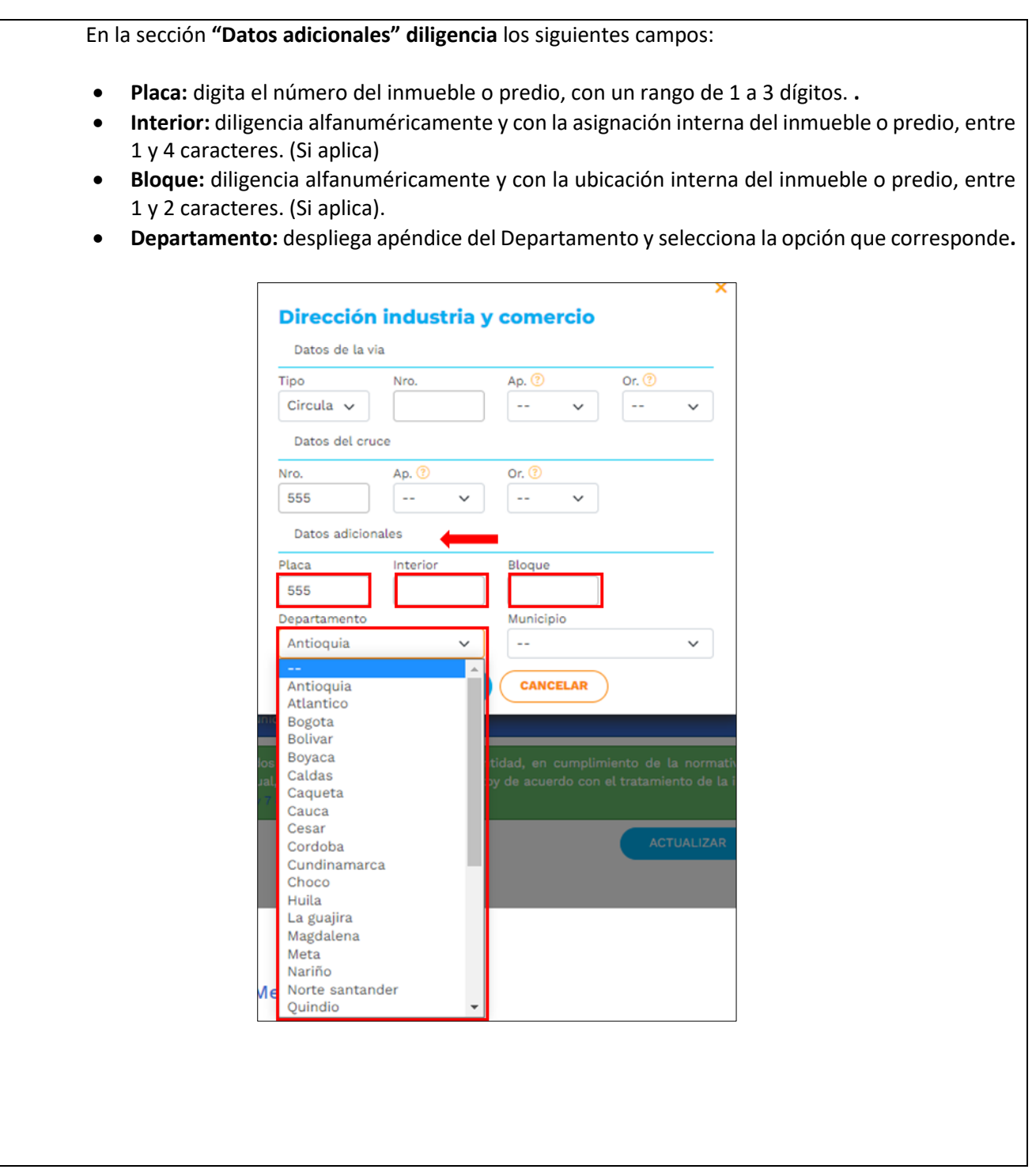

IN-GEHA-475, Versión 01.

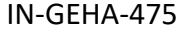

## **IN-GEHA Instructivo de Usuario para la Actualización de Datos del Contribuyente a Través de la Página Web del Distrito**

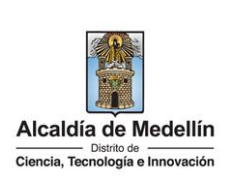

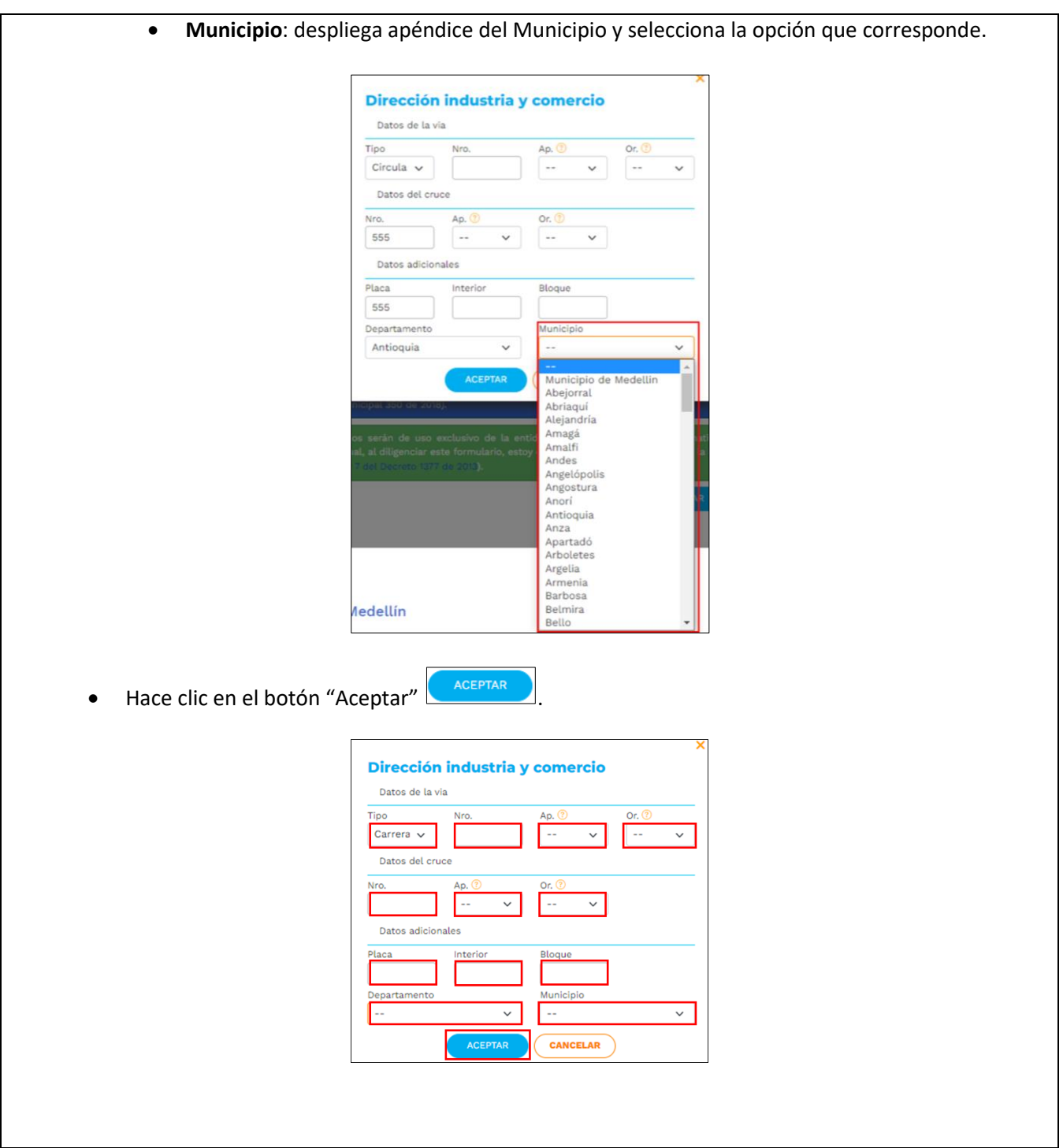

IN-GEHA-475, Versión 01.

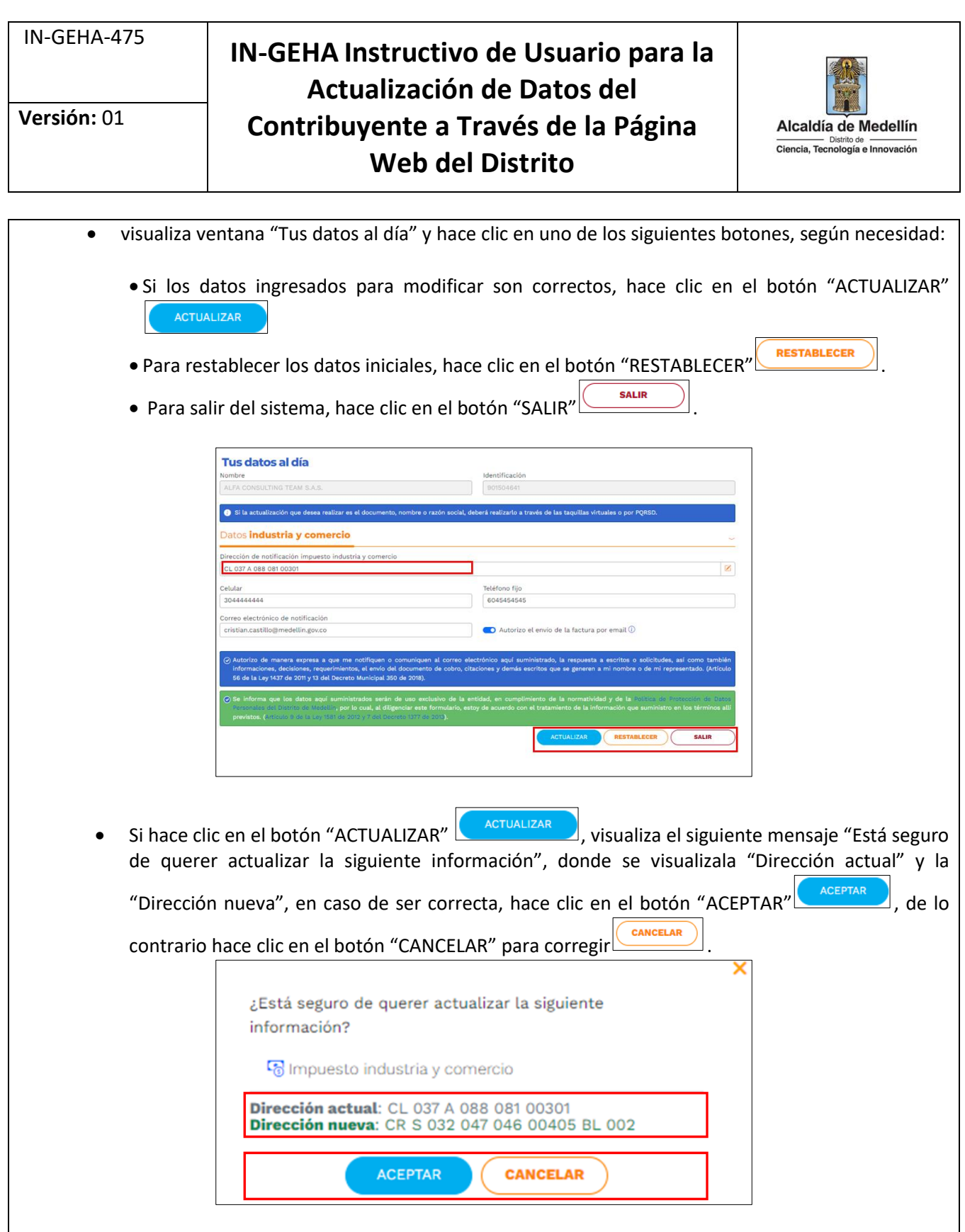

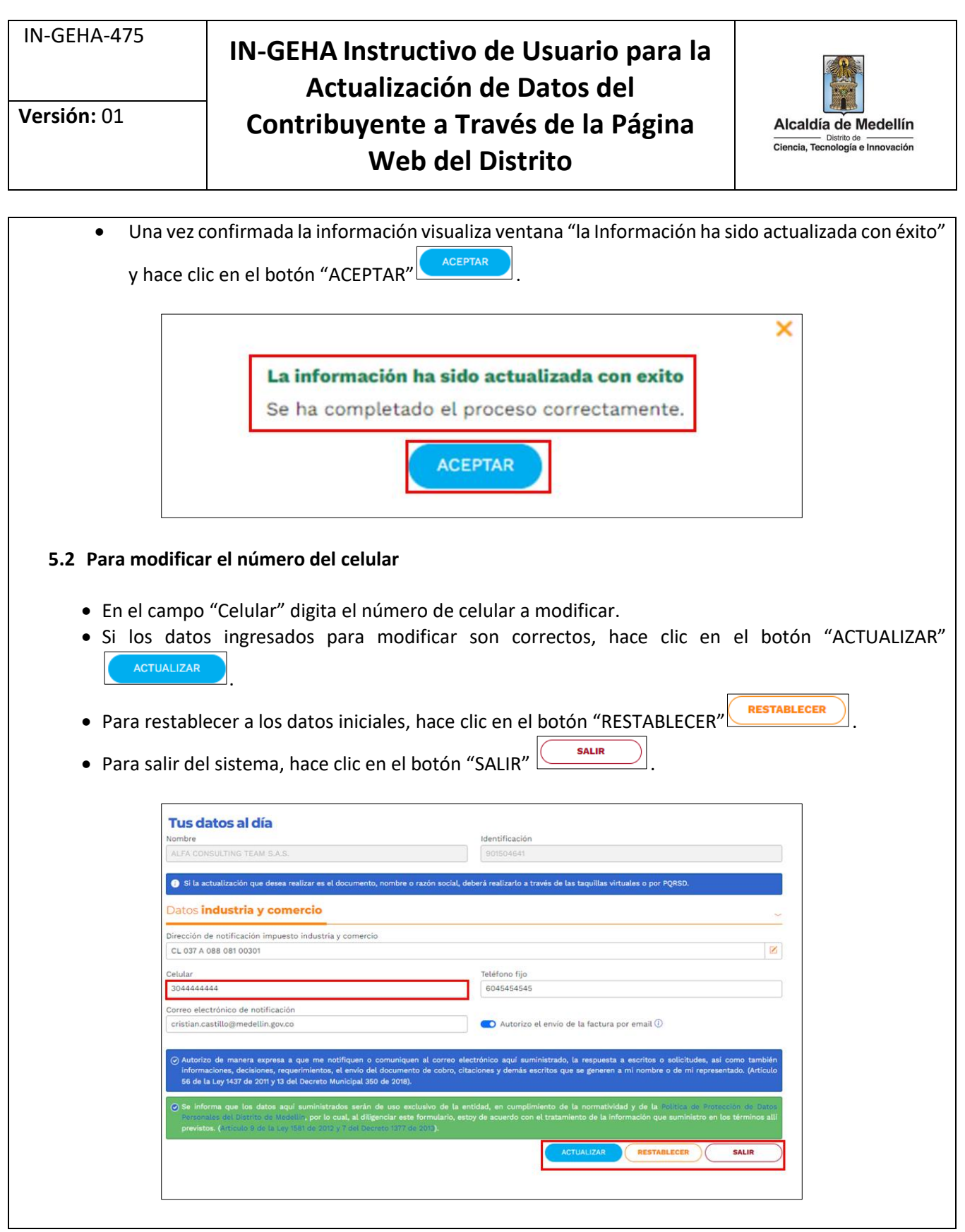

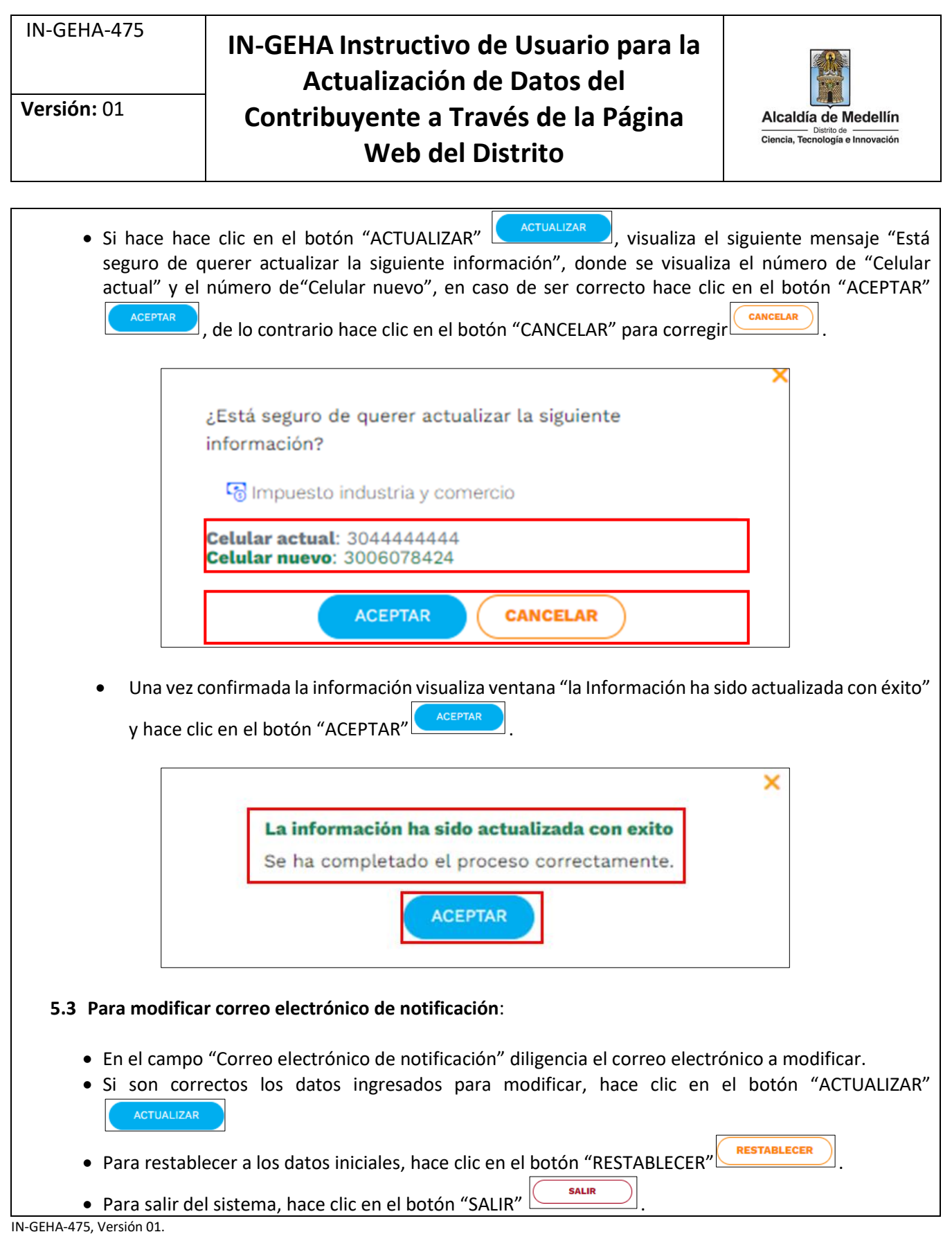

# IN-GEHA-475 **IN-GEHA Instructivo de Usuario para la Actualización de Datos del Contribuyente a Través de la Página Web del Distrito**

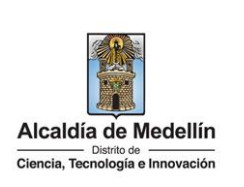

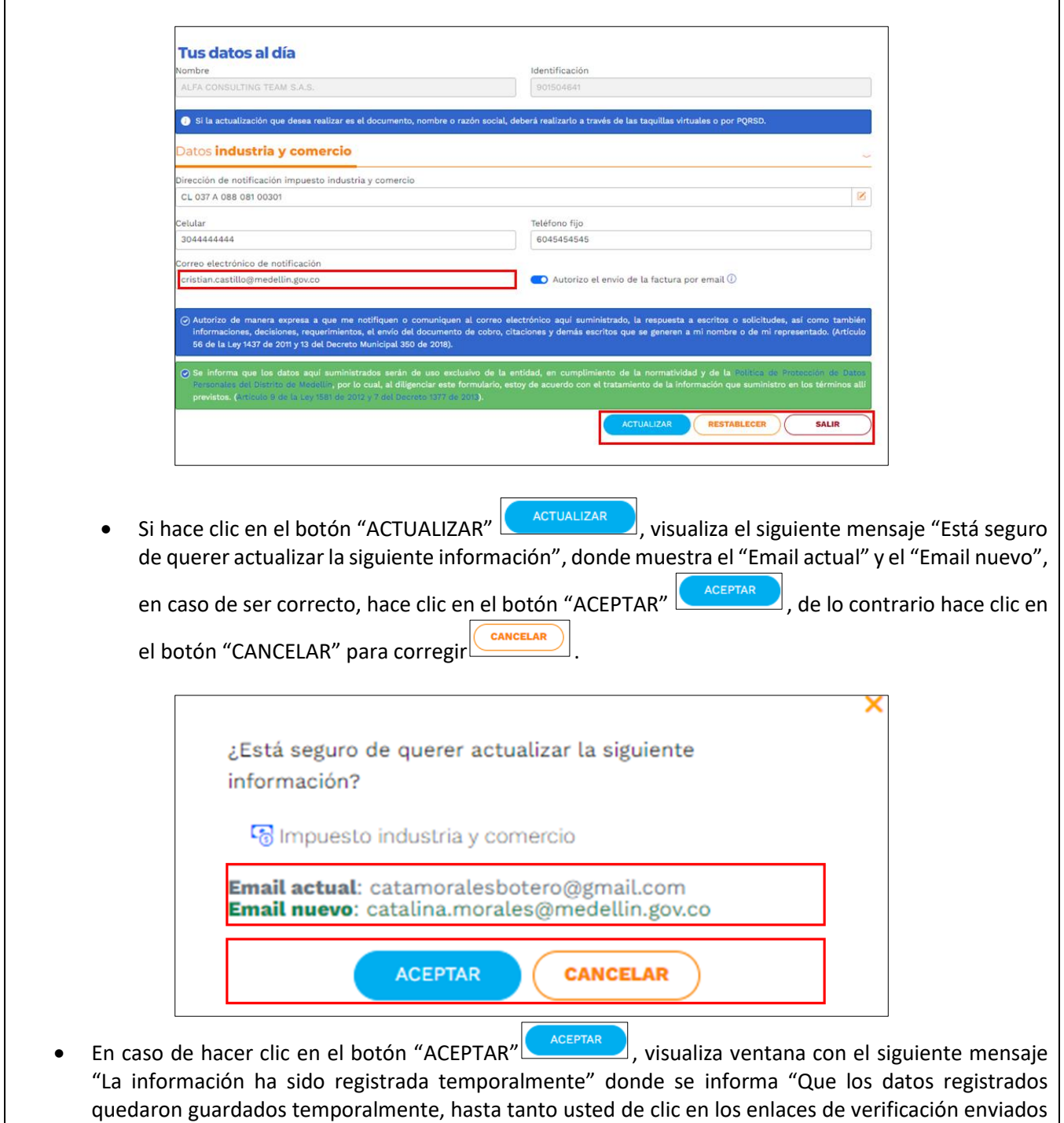

IN-GEHA-475, Versión 01.

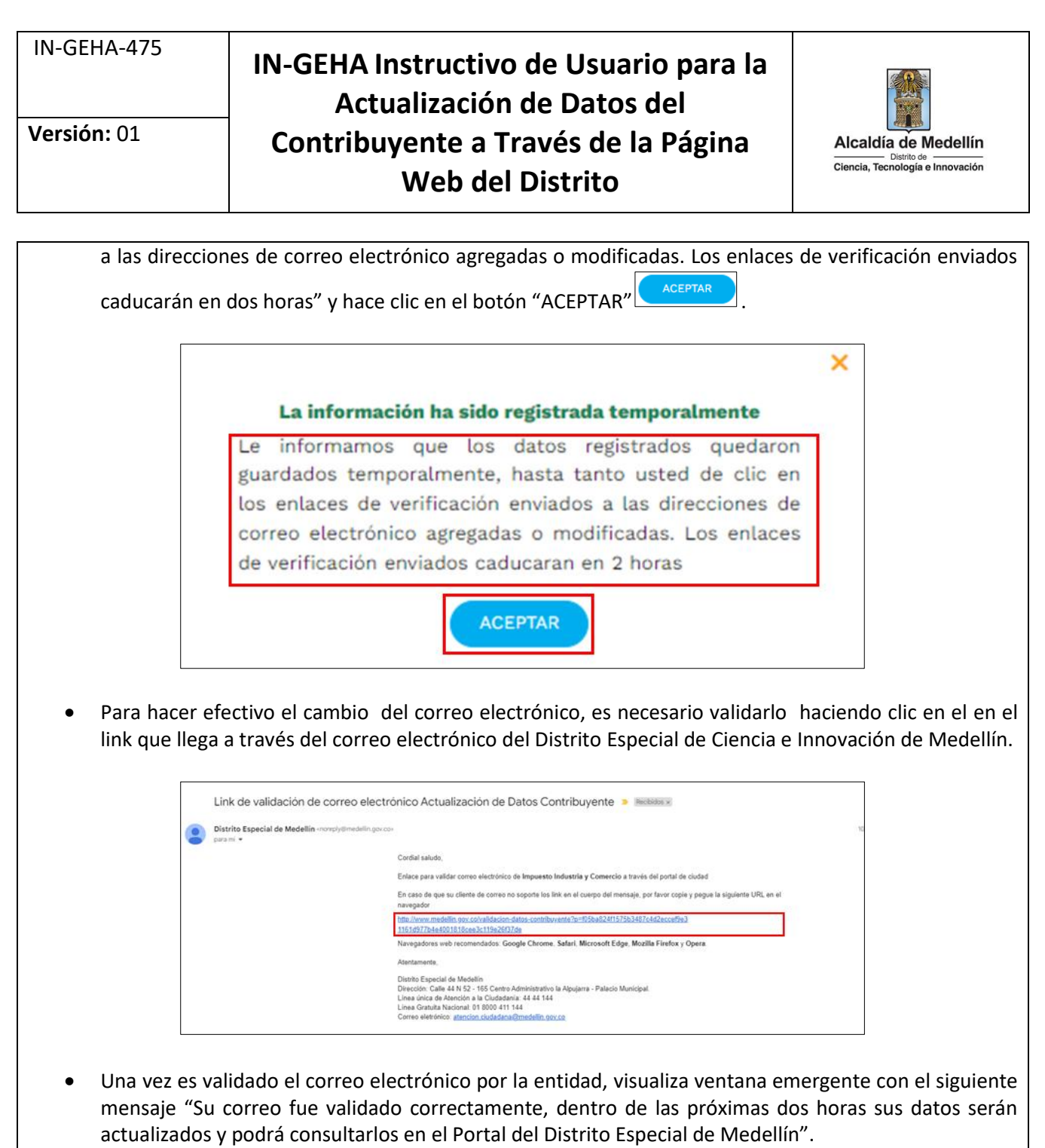

La impresión o copia magnética de este documento se considera "**COPIA NO CONTROLADA**". Sólo se garantiza la actualización de esta documentación en el sitio ISOLUCIÓN Alcaldía de Medellín.

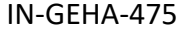

## **IN-GEHA Instructivo de Usuario para la Actualización de Datos del Contribuyente a Través de la Página Web del Distrito**

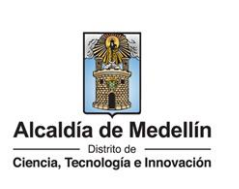

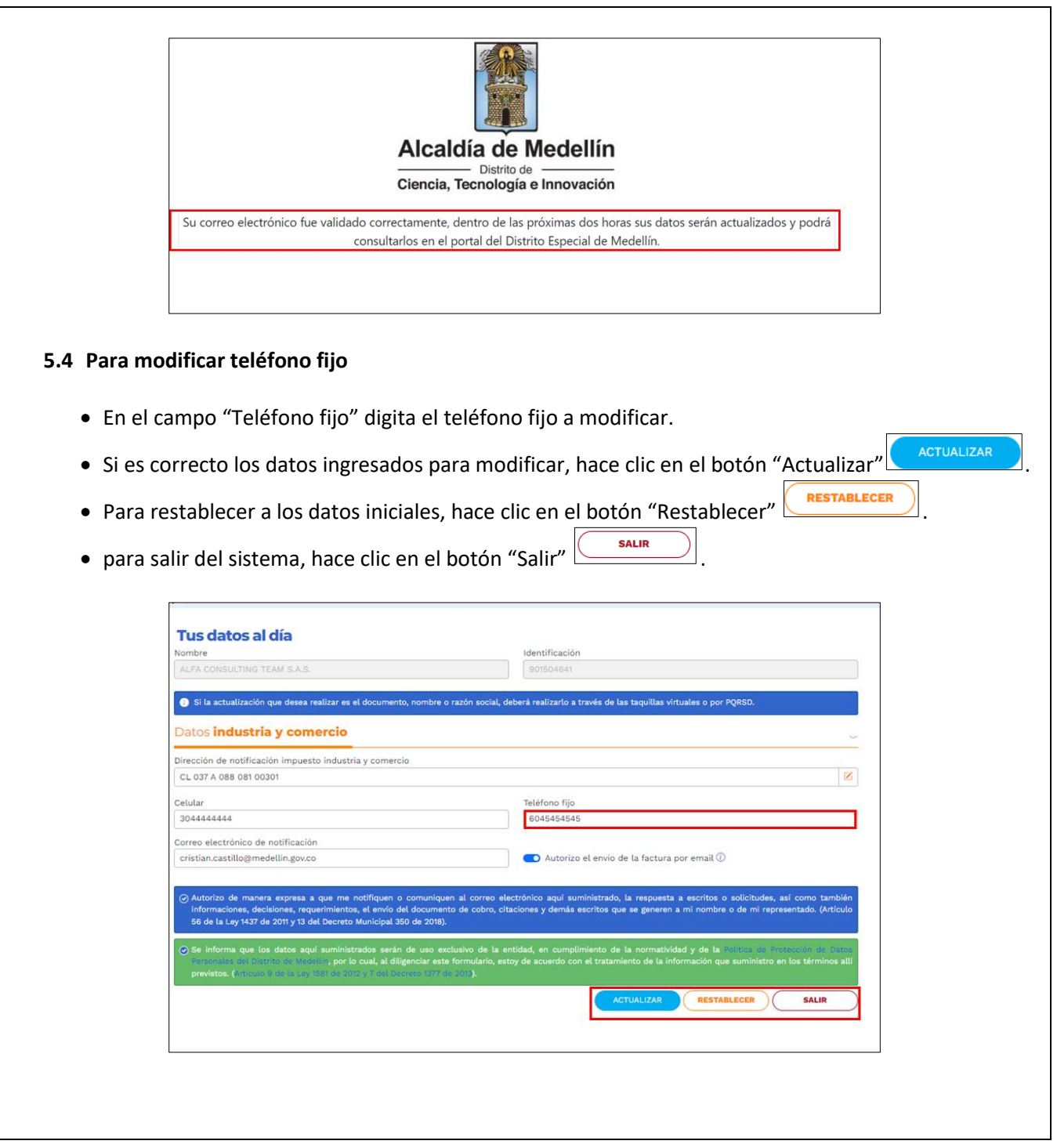

IN-GEHA-475, Versión 01.

La impresión o copia magnética de este documento se considera "**COPIA NO CONTROLADA**". Sólo se garantiza la actualización de esta documentación en el sitio ISOLUCIÓN Alcaldía de Medellín.

![](_page_14_Figure_0.jpeg)

# IN-GEHA-475 **IN-GEHA Instructivo de Usuario para la Actualización de Datos del Contribuyente a Través de la Página Web del Distrito**

![](_page_15_Picture_3.jpeg)

- El botón ubicado en el campo de color azul se marca o desmarca, si está de acuerdo, o no, con lo siguiente: "Autorizo de manera expresa a que notifiquen o comuniquen al correo electrónico aquí suministrado, la respuesta a las solicitudes, así como también informaciones, decisiones, requerimientos, documento de cobro, citaciones y demás escritos que se generen a mi nombre o de mi representado (Artículo 56 de la ley 1437 de 2011 y 13 del Decreto Municipal 350 de 2018)".
- El botón ubicado en el campo de color verde, viene marcado por defecto y es la política del tratamiento de datos: "Se informa que los datos aquí suministrados serán de uso exclusivo de la entidad, en cumplimiento de la normatividad y políticas de protección de datos personales del Distrito de Medellín, por lo cual, al diligenciar este formulario, estoy de acuerdo con el tratamiento de la información que suministro en los términos allí previstos (Artículo 9 de la ley 1581 de 2012 y 7 del Decreto 1377 de 2013).

![](_page_15_Picture_133.jpeg)

#### **7. DILIGENCIAR ENCUESTA:**

Una vez actualizada la información, visualiza ventana "Encuesta satisfacción Servicios Ciudadanos", hace clic en el botón "Responder Encuesta" (Responder Encuesta) y diligencia de acuerdo a la satisfacción del trámite realizado.

IN-GEHA-475, Versión 01.

![](_page_16_Picture_292.jpeg)

### **IN-GEHA Instructivo de Usuario para la Actualización de Datos del Contribuyente a Través de la Página Web del Distrito**

![](_page_16_Picture_3.jpeg)

![](_page_16_Picture_4.jpeg)

IN-GEHA-475, Versión 01.

La impresión o copia magnética de este documento se considera "**COPIA NO CONTROLADA**". Sólo se garantiza la actualización de esta documentación en el sitio ISOLUCIÓN Alcaldía de Medellín.

![](_page_17_Picture_68.jpeg)

## **IN-GEHA Instructivo de Usuario para la Actualización de Datos del Contribuyente a Través de la Página Web del Distrito**

![](_page_17_Picture_3.jpeg)

![](_page_17_Picture_69.jpeg)

IN-GEHA-475, Versión 01.